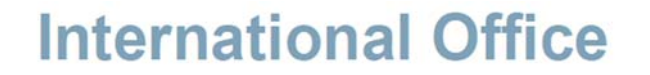

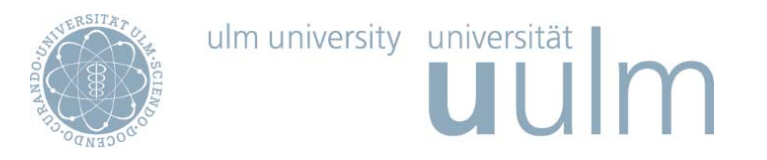

# **MOBILITY‐ONLINE ANLEITUNG**

#### **Registrierung und Austausch‐Bewerbung für Outgoings**

Die Online‐Bewerbung über die Software Mobility‐Online ist für alle an einem Auslandsaufenthalt interessierten Bewerberinnen und Bewerber <u>verpflichtend.</u>

Sie wurde so gestaltet, dass die Arbeitsabläufe selbsterklärend sind und jede/r BewerberIn damit arbeiten können sollte, ohne eine lange Anleitung lesen zu müssen. Sollten dennoch Unklarheiten entstehen oder technische Probleme auftreten, wenden Sie sich bitte an unsere Support-Adresse: mobility-online@uni-ulm.de.

In dieser Anleitung wird Ihnen Schritt für Schritt erläutert, welche Schritte im Rahmen der Austausch‐Bewerbung einzuhalten sind, damit die Bewerbung erfolgreich abgeschickt werden kann.

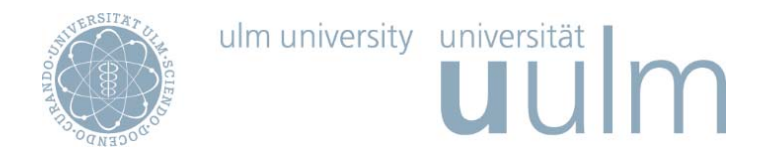

1. Nachdem Sie den Link auf der Website angeklickt haben, geben Sie bitte in der folgenden Ansicht Ihren KIZ‐Account ein

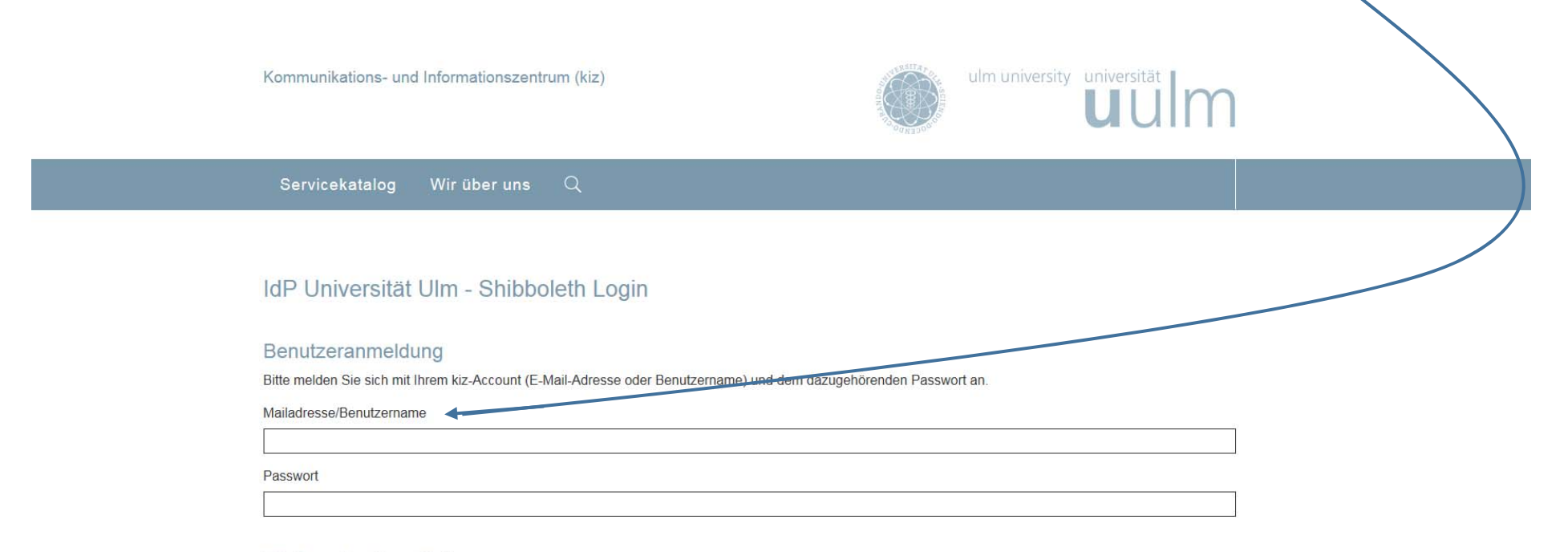

#### Weitergabe Ihrer Daten

Der von Ihnen ausgewählte Dienstanbieter benötigt vom Shibboleth Authentifizierungs- und Autorisierungsdienst der Universität Ulm einige Daten über Sie, um Ihnen den Zugang zu seinen Diensten zu gewähren. Nach einer erfolgreichen Anmeldung werden Sie gebeten, der Weitergabe Ihrer Daten zuzustimmen.

Falls Sie bei einer früheren Anmeldung der Weitergabe Ihrer Daten für diesen Dienstanbieter bereits zugestimmt haben, können Sie Ihre Zustimmung wieder zurücknehmen. Der Widerruf ist erst nach einer erfolgreichen Anmeldung wirksam.

□ Ich möchte die Zustimmung zur Weitergabe meiner Daten für diesen Dienstanbieter zurücknehmen.

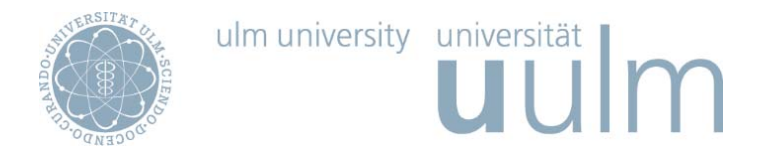

2. Sie befinden sich nun direkt im online Bewerbungsformular, welches Sie bitte vollständig ausfüllen und dann

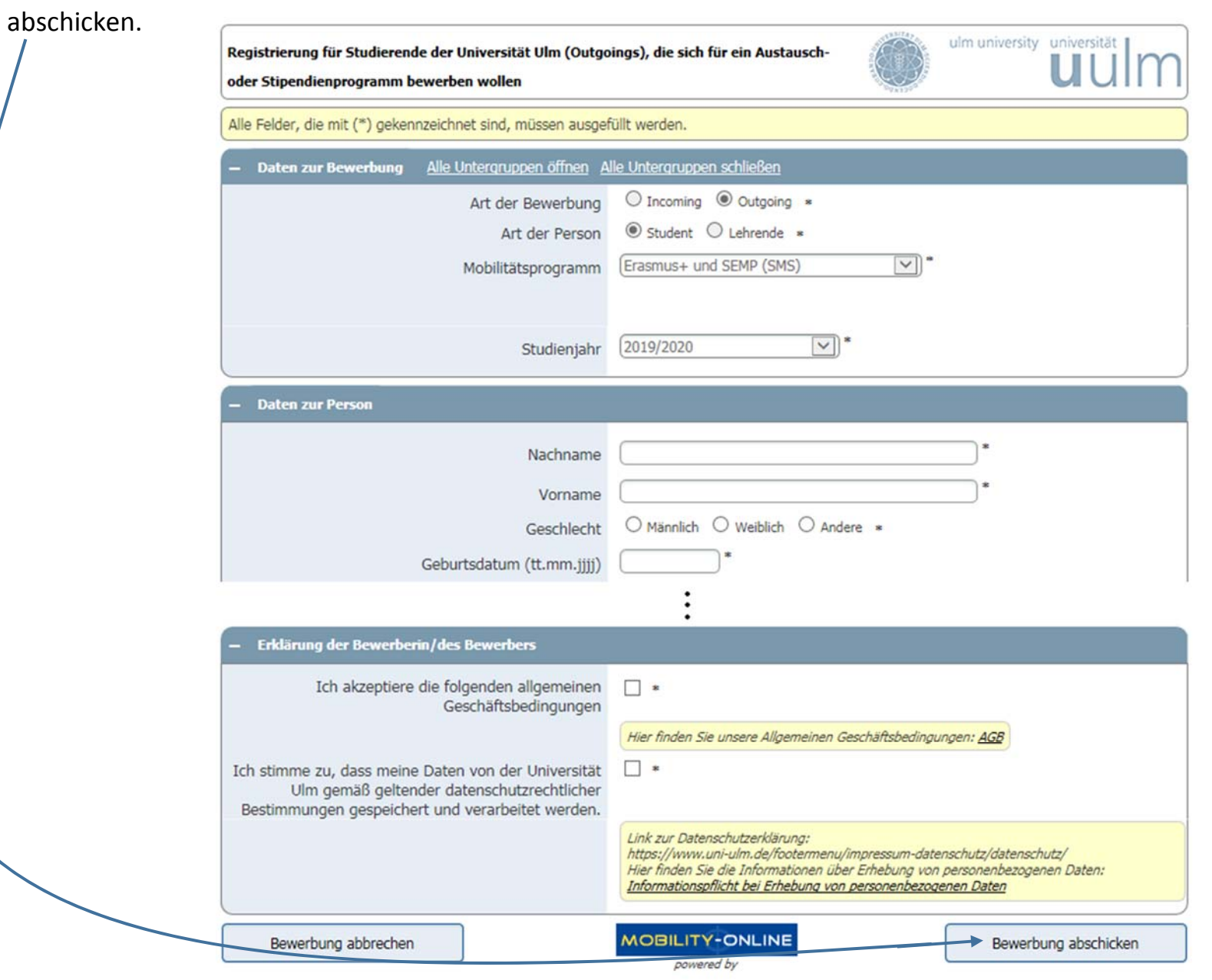

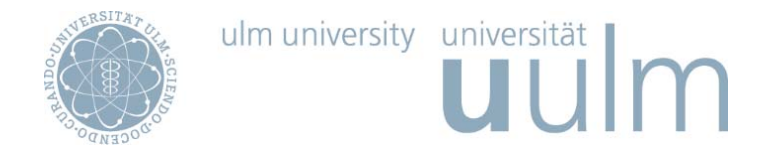

3. Im Anschluss daran erhalten Sie eine E‐Mail mit der Eingangsbestätigung des Bewerbungsformulars. Klicken Sie nun auf den Login‐Link unten in der E‐Mail und melden Sie sich in einem weiteren Schritt erneut mit Ihrem KIZ‐Account an.

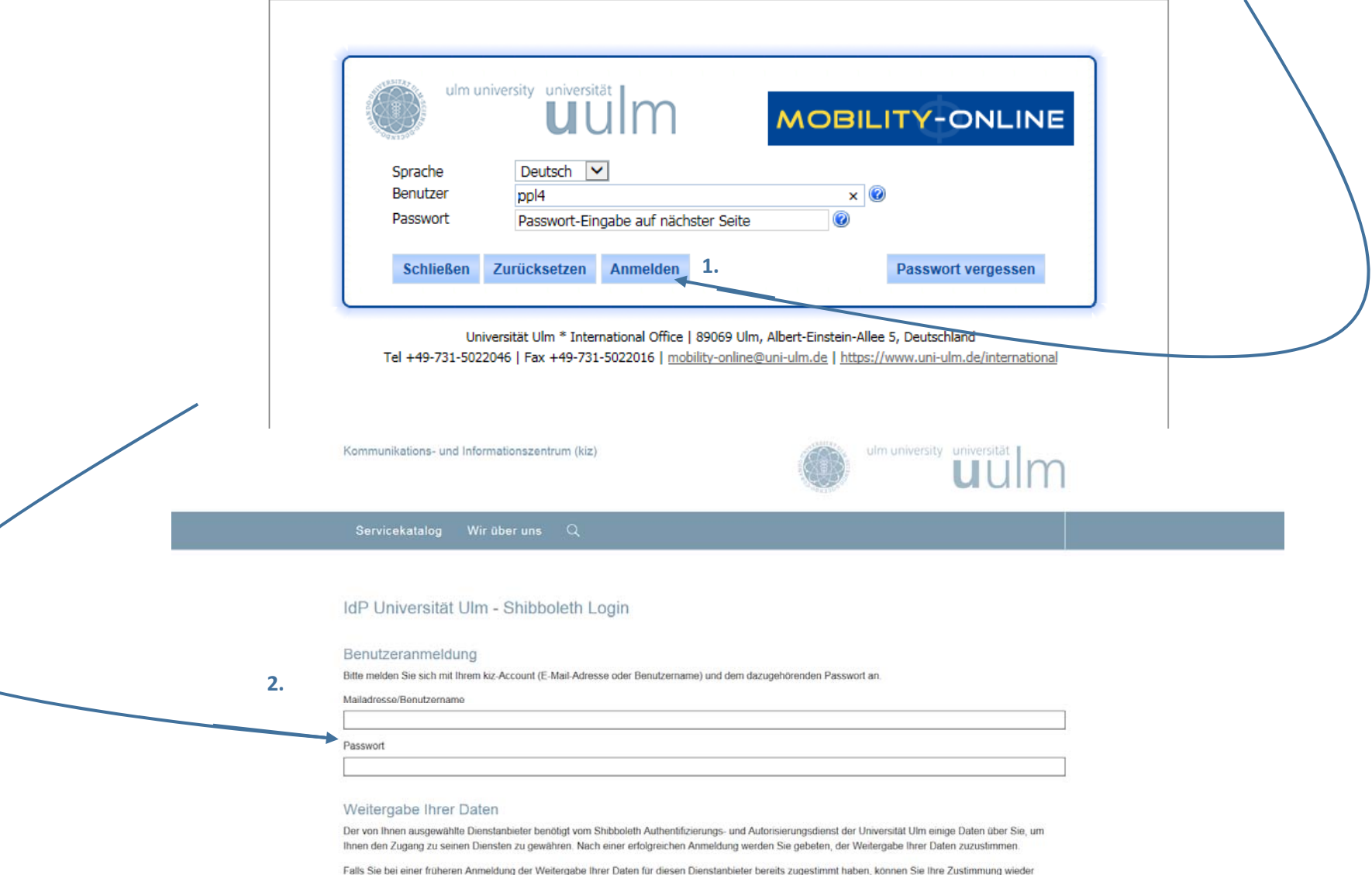

zurücknehmen. Der Widerruf ist erst nach einer erfolgreichen Anmeldung wirksam

□ Ich möchte die Zustimmung zur Weitergabe meiner Daten für diesen Dienstanbieter zurücknehmen.

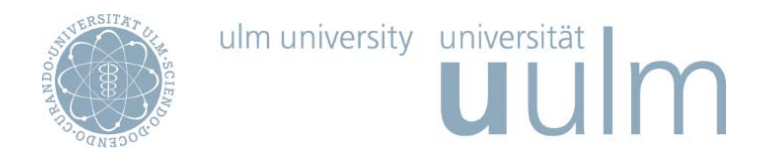

4. Nun wird die Mobility Online‐Übersichtsseite angezeigt. Innerhalb des Online‐Bewerbungsportals werden Sie chronologisch durch den Bewerbungsprozess und die für die Vor‐ und Nachbereitung Ihres Auslandsaufenthaltes zu erledigenden Arbeitsschritte geleitet.

Wie Sie im Bewerbungsworkflow sehen können, zeigt Ihnen Mobility‐Online immer den nächsten erforderlichen Schritt links mit einem nach rechts zeigendem Pfeil an. Erledigte Aufgaben werden mit einem Häkchen in dem Kästchen unter der Rubrik Erledigt angezeigt.

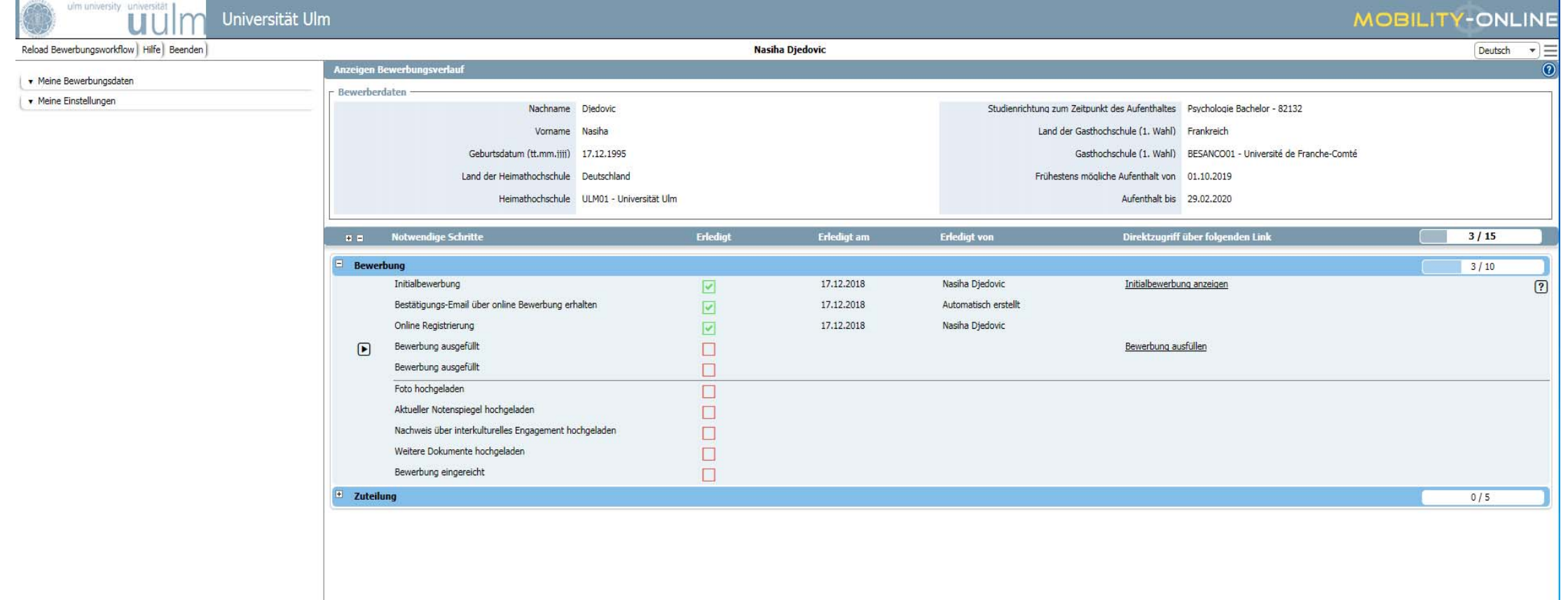

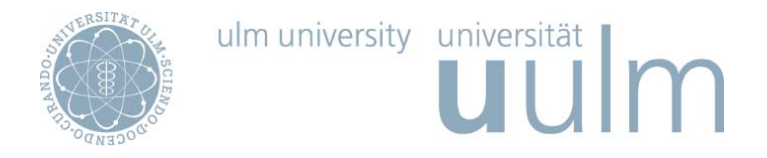

5. Als ersten Schritt im Bewerbungsworkflow müssen Sie die Bewerbung ausfüllen. Klicken Sie dazu bitte auf "Bewerbung Ausfüllen" ganz rechts in der Workflowübersicht.

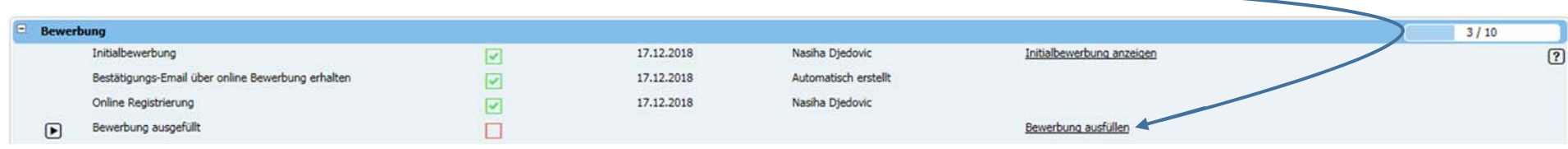

Scrollen Sie runter und klicken Sie bitte auf Weiter zum Ändern, bevor Sie die Bewerbung ausfüllen. Füllen Sie alle leeren Felder aus.

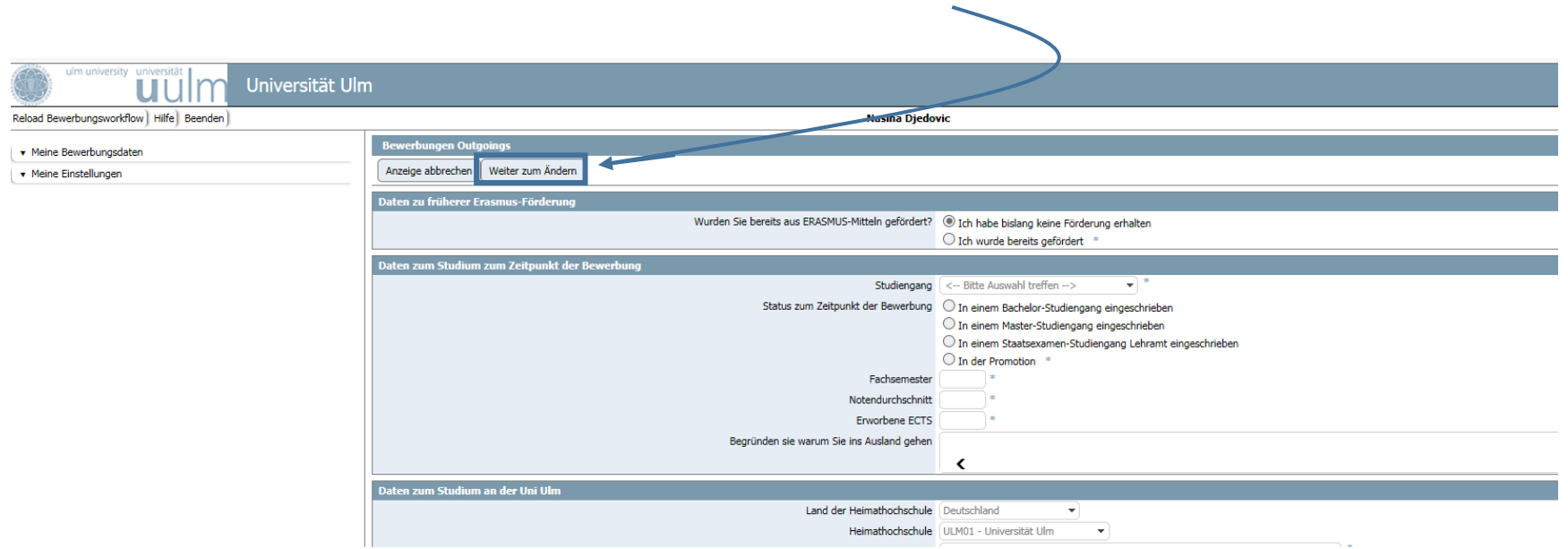

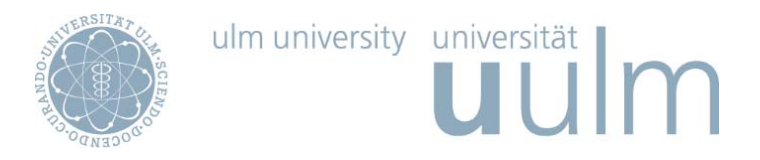

Wenn Sie die Bewerbung ausgefüllt haben, klicken Sie bitte auf <u>Änderung durchführen</u>. Kehren Sie nun zum Bewerbungsworkflow zurück.

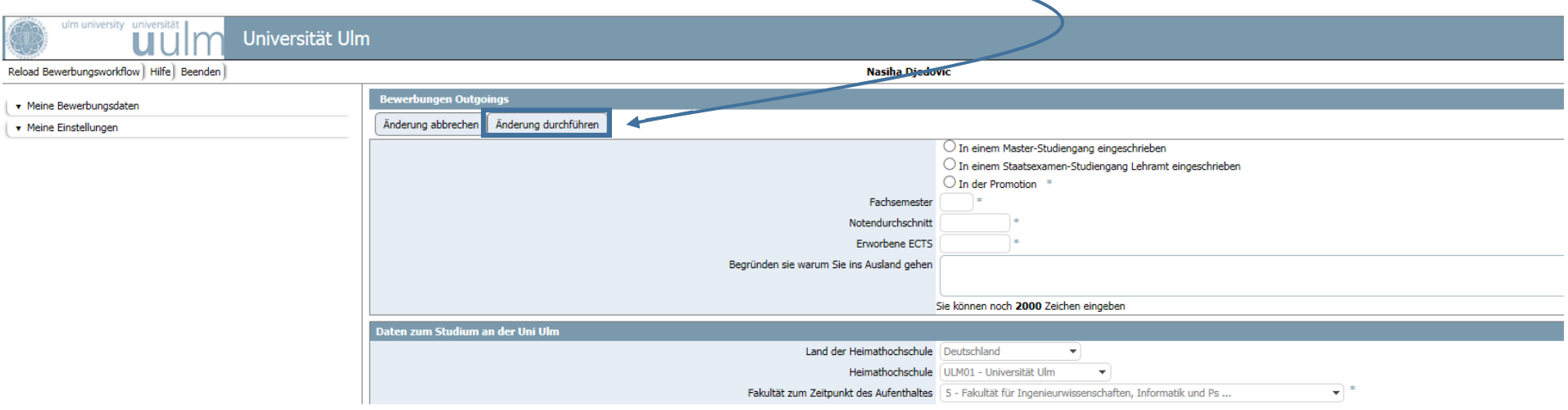

Bevor Sie sich für einen Austausch‐Studienplatz bewerben, informieren Sie sich bitte über die für Sie in Frage kommenden Partneruniversitäten.

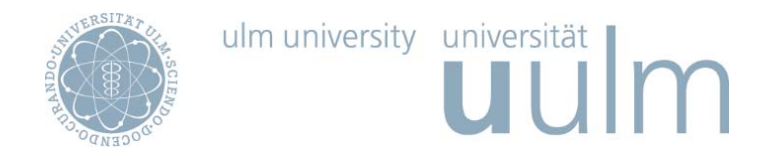

6. Alle weiteren Schritte in Mobility‐Online erfolgen nach der Nominierung an die Partneruniversität. Sie sind vor, während und nach Ihrem Auslandsaufenthalt Schritt für Schritt von Ihnen zu erledigen, bis Sie Ihren "Aufenthalt abgeschlossen" haben und dieser Arbeitsschritt dementsprechend als erledigt markiert wurde.

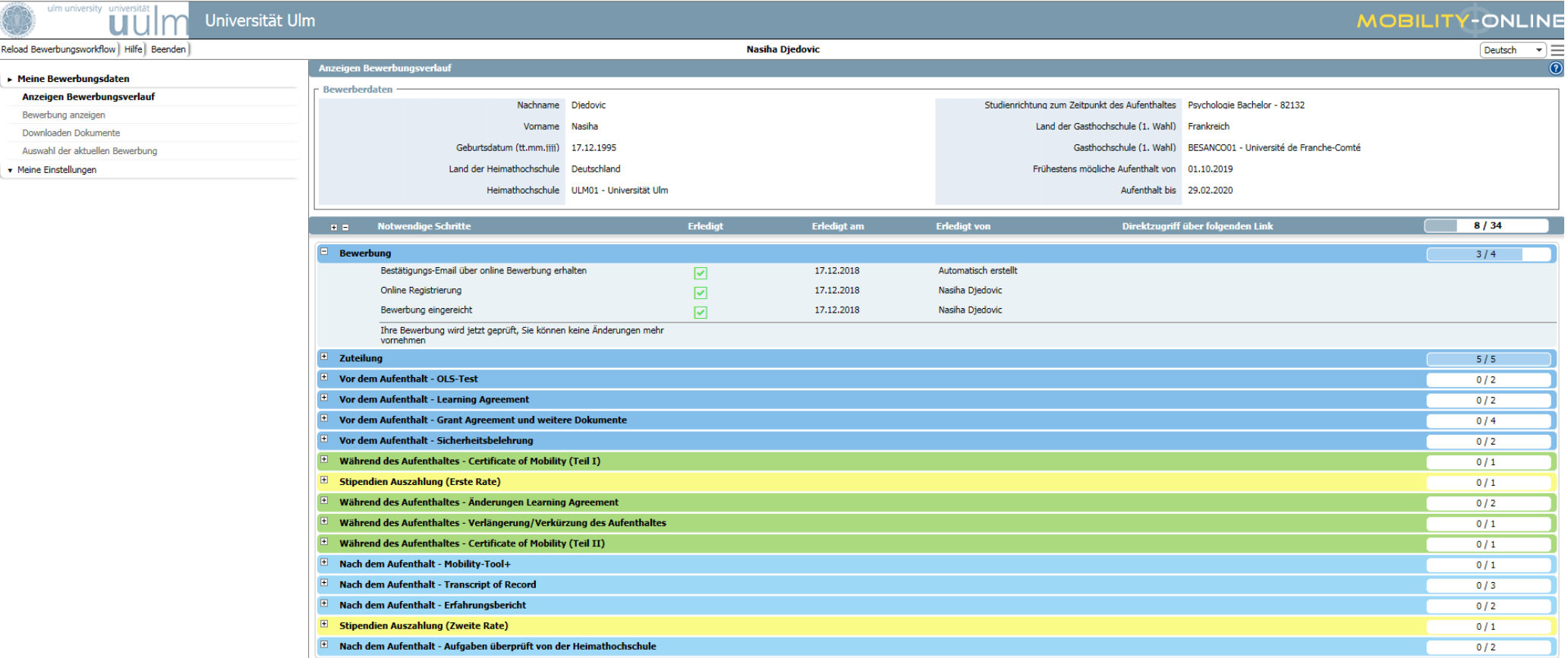

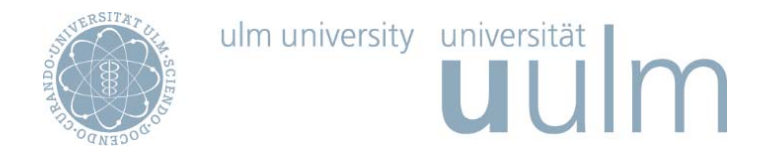

Achtung: Wenn an bestimmten Stellen im Bewerbungsverlauf zuerst die Bearbeitung durch das International Office notwendig ist, wird für den nächsten Arbeitsschritt kein Link zur Bearbeitung für Sie angezeigt.